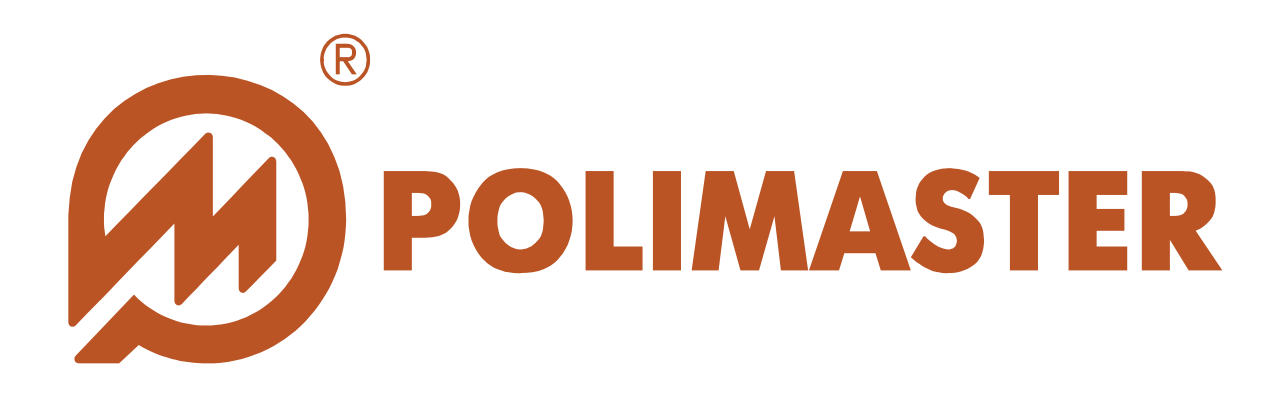

# РУКОВОДСТВО ПОЛЬЗОВАТЕЛЯ

СРК-PM520 – ПО КОНФИГУРАЦИИ

Программное обеспечение для работы с СРК-РМ520

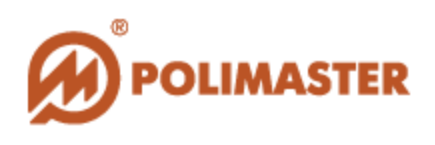

# СОДЕРЖАНИЕ

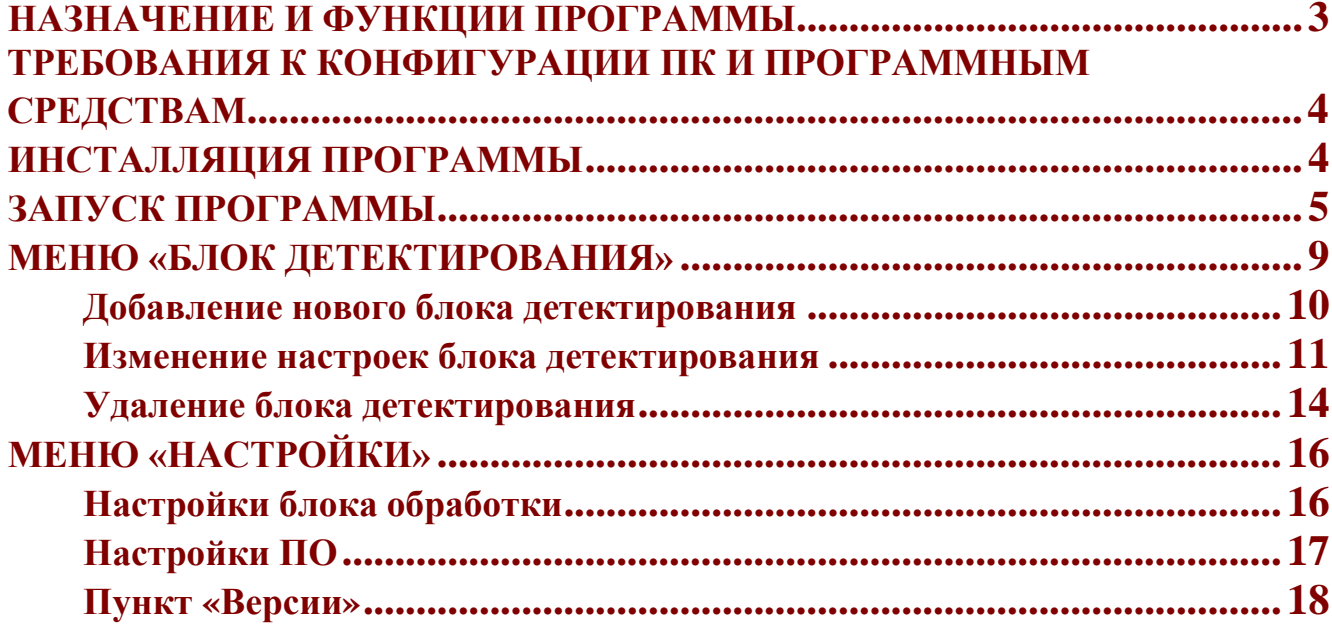

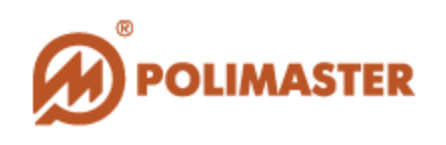

#### <span id="page-2-0"></span>**НАЗНАЧЕНИЕ И ФУНКЦИИ ПРОГРАММЫ**

**Система радиационного контроля РМ520** (СРК) представляет собой распределенную систему блоков детектирования (БД) гамма- нейтронных излучений, установленных в местах, определяемых заказчиком системы, и соединенных по линиям связи с блоком обработки (БО). К одному блоку обработки может быть подключено до 8 блоков детектирования, а также один внешний звуковой сигнализатор. Количество подключаемых блоков детектирования определяется потребителем при заказе системы.

СРК может быть использована как система, в которой используется ПК, так и в качестве самостоятельной системы без подключения к ПК.

ПК подключается к блоку обработки по интерфейсу типа USB (соединение рекомендуется осуществлять стандартным кабелем длиной не более 3 м).

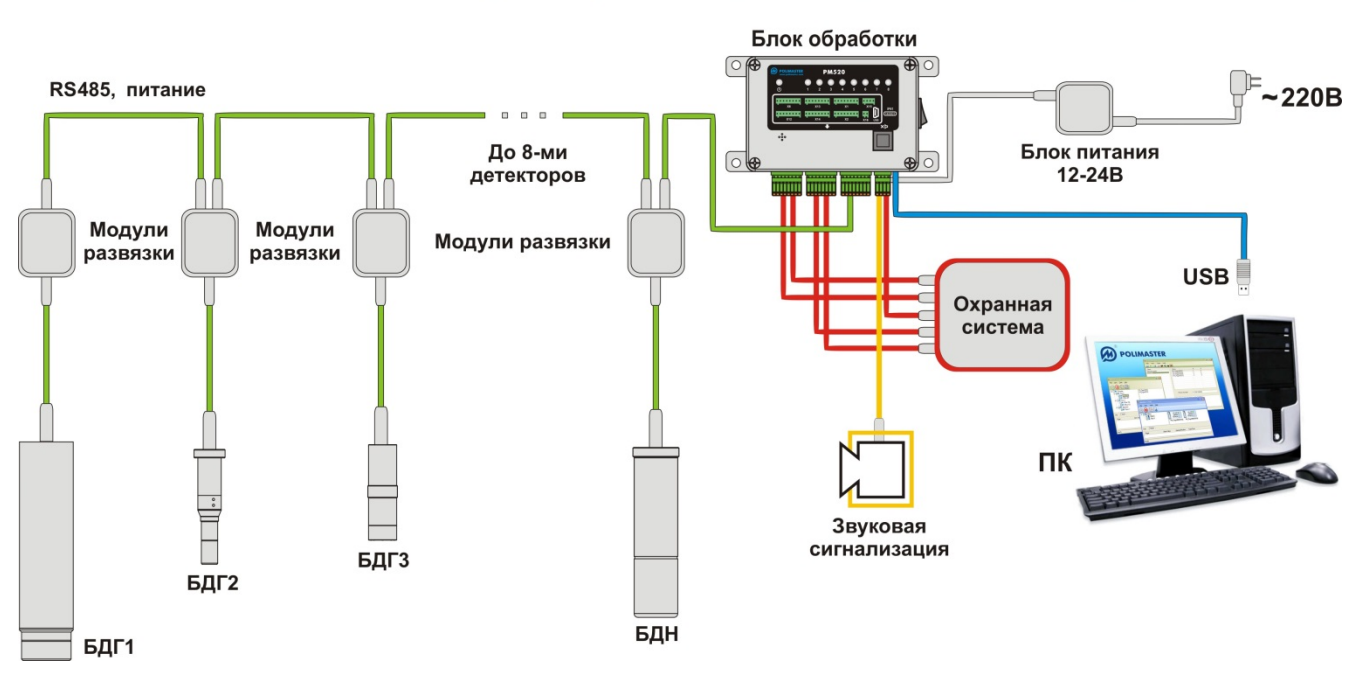

#### СИСТЕМА РАДИАЦИОННОГО КОНТРОЛЯ РМ520

**Блок обработки** осуществляет управление включением светодиодов и звукового сигнализатора, коммутирует контакты выходных реле, выходного реле неисправности системы или БД, а также управляет дополнительным устройством сигнализации (УС) при превышении порога срабатывания блоков детектирования по гамма- или нейтронному излучению.

Порядок коммутации контактов выходных реле определяется при проектировании конкретной СРК и программируется с помощью компьютера и специального

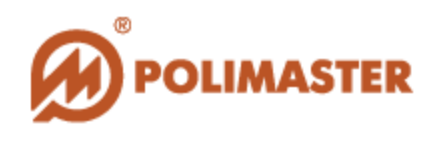

**программного обеспечения** (ПО) «**PM520 ПО Конфигурации»**, поставляемого с БО.

Программное обеспечение «PM520 ПО Конфигурации», разработанное компанией «Полимастер», позволяет осуществлять контроль работы всей системы радиационного контроля, отдельных БД, включенных в нее, а также изменять настройки БД и БО.

#### <span id="page-3-0"></span>**ТРЕБОВАНИЯ К КОНФИГУРАЦИИ ПК И ПРОГРАММНЫМ СРЕДСТВАМ**

ПК, используемый в СРК и обеспечивающий функционирование программного обеспечения «**PM520 ПО Конфигурации»,** должен соответствовать следующим требованиям:

- IBM PC совместимый компьютер с процессором Pentium III или выше;
	- тактовая частота 1 ГГц или выше;
	- $\rightarrow$  OC Windows 7/8 (32/64);
	- **→ USB порт**;
	- свободное место на жестком диске не менее 300 МБт;

#### <span id="page-3-1"></span>**ИНСТАЛЛЯЦИЯ ПРОГРАММЫ**

Для установки программного обеспечения **"PM520 ПО Конфигурации"** и соответствующей документации необходимо выполнить стандартную процедуру установки программного обеспечения с помощью программы установки, выполненной в форме мастера-программы, которая разбивает процесс на некоторое количество достаточно простых шагов. При этом можно вернуться на любое количество шагов назад. Каждый шаг сопровождается диалоговым окном, в котором отражаются комментарии к предлагаемым действиям.

После завершения установки программа создаст все необходимые иконки и ярлыки в стартовом меню и на рабочем столе ПК, посредством которых можно осуществлять быстрый запуск программы:

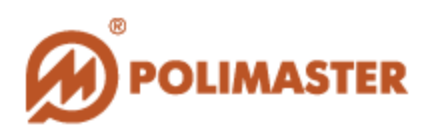

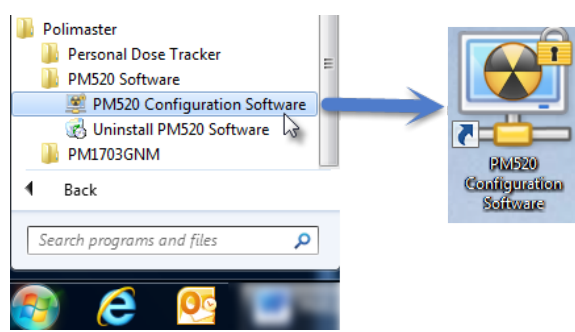

### <span id="page-4-0"></span>**ЗАПУСК ПРОГРАММЫ**

Запуск программы осуществляется с помощью ярлыка на рабочем столе или из главного меню Windows: **Все программы > Polimaster > PM520 Software > PM520 Configuration Software.**

Программное обеспечение защищено паролем. При первичной загрузке программного обеспечения необходимо ввести начальный пароль «PM520» (все буквы заглавные, на английском языке), который впоследствии может быть заменен, и нажать «Продолжить». Пароль чувствителен к регистру.

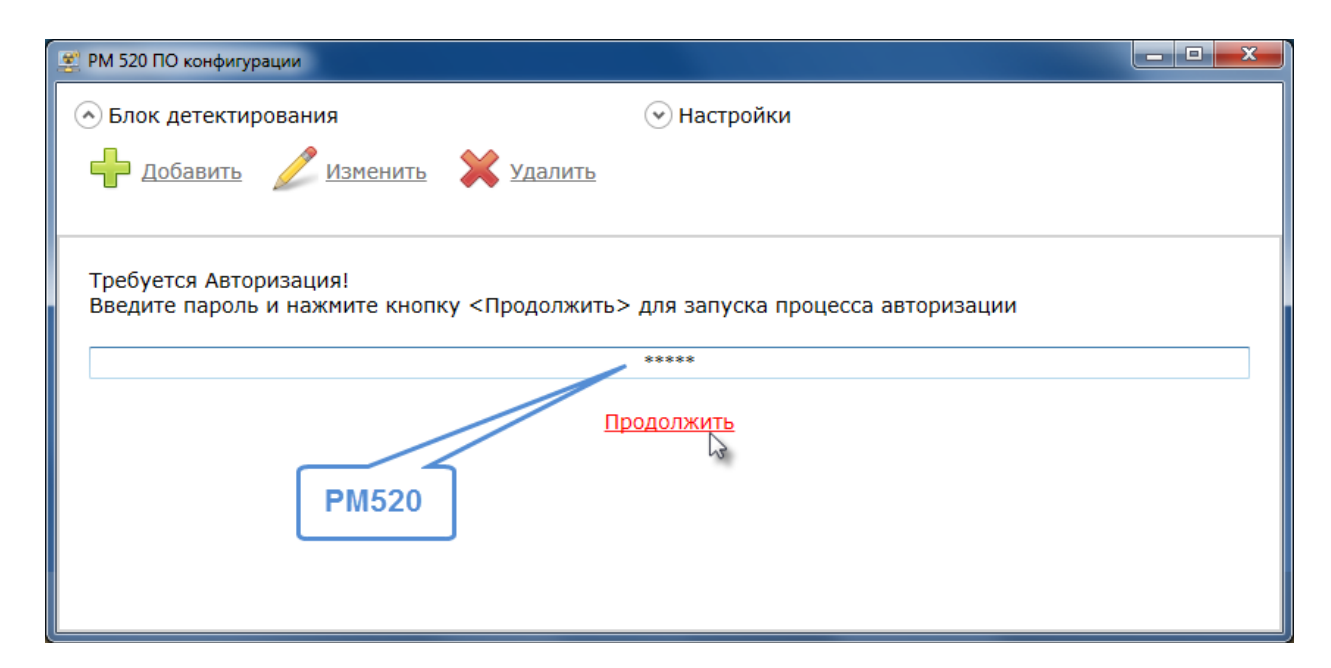

После загрузки программы открывается окно, представляющее собой страницу, содержащую инструменты управления подключенными к системе блоками детектирования, а также информацию о них.

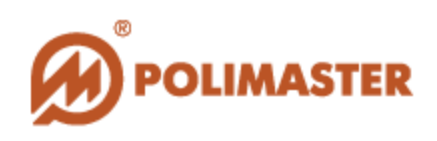

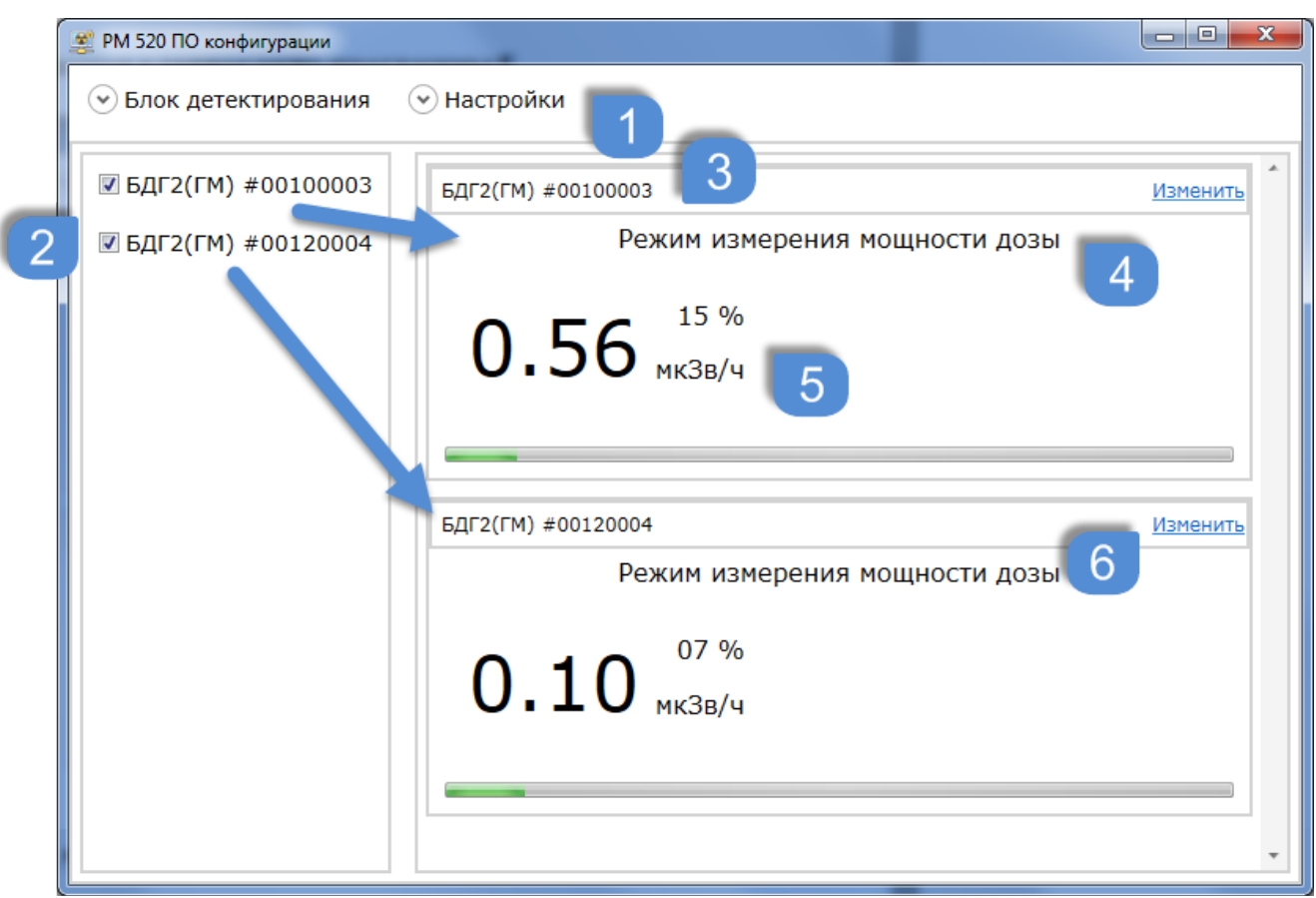

- 1 Меню программы;
- 2 Поле, отображающее подключенные блоки детектирования;
- 3 Имя блока детектирования;
- 4 Режим работы блока детектирования;
- 5 Показания измерений;
- 6 Вход на страницу настроек блоков детектирования;

7 – Динамическая шкала, отображающая изменение мощности дозы, а также процесс выполнения калибровки.

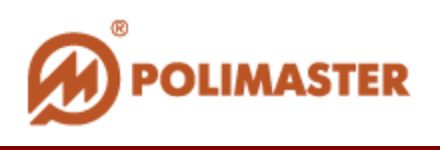

Если чекбокс, соответствующий определенному блоку детектирования, не отмечен, информация о данном блоке будет скрыта.

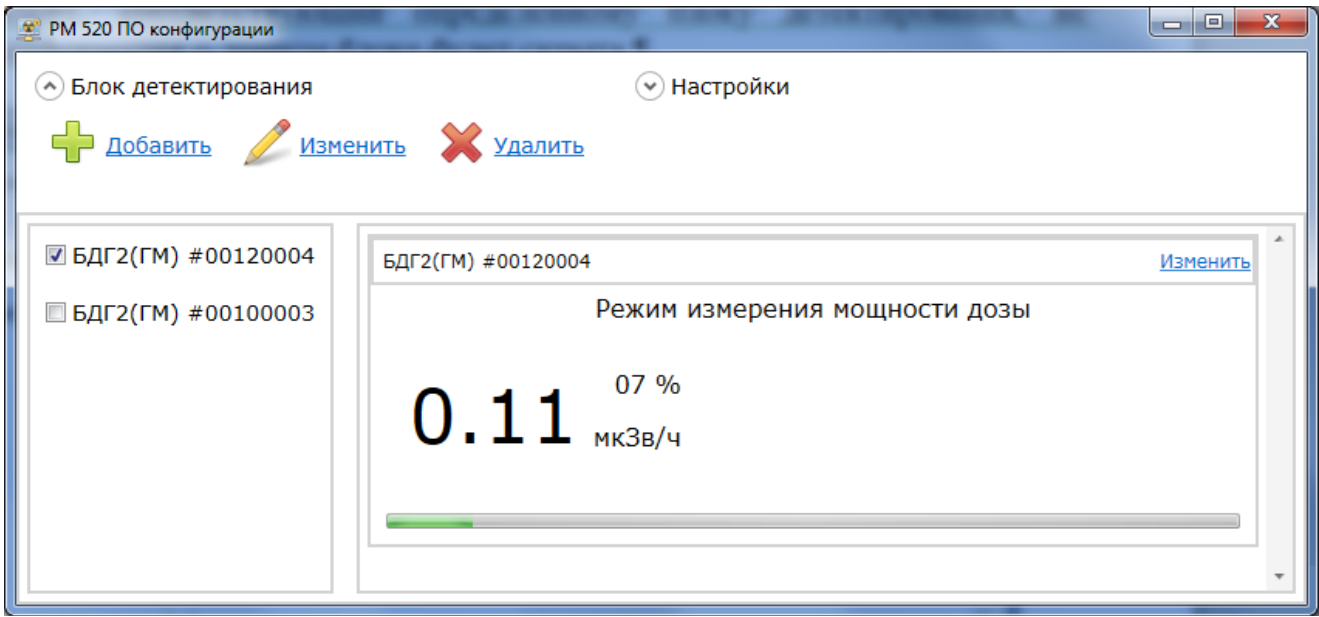

Параллельно с цифровой индикацией предусмотрено графическое отображение уровня измеренной МЭД на аналоговой шкале. Заполнение аналоговой шкалы соответствует измеренному значению МЭД относительно установленного порогового уровня по МЭД.

При превышении установленного порога по мощности дозы в поле блока детектирования отобразится информация о тревоге и превышенном пороге.

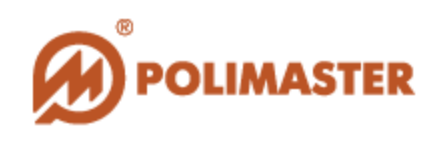

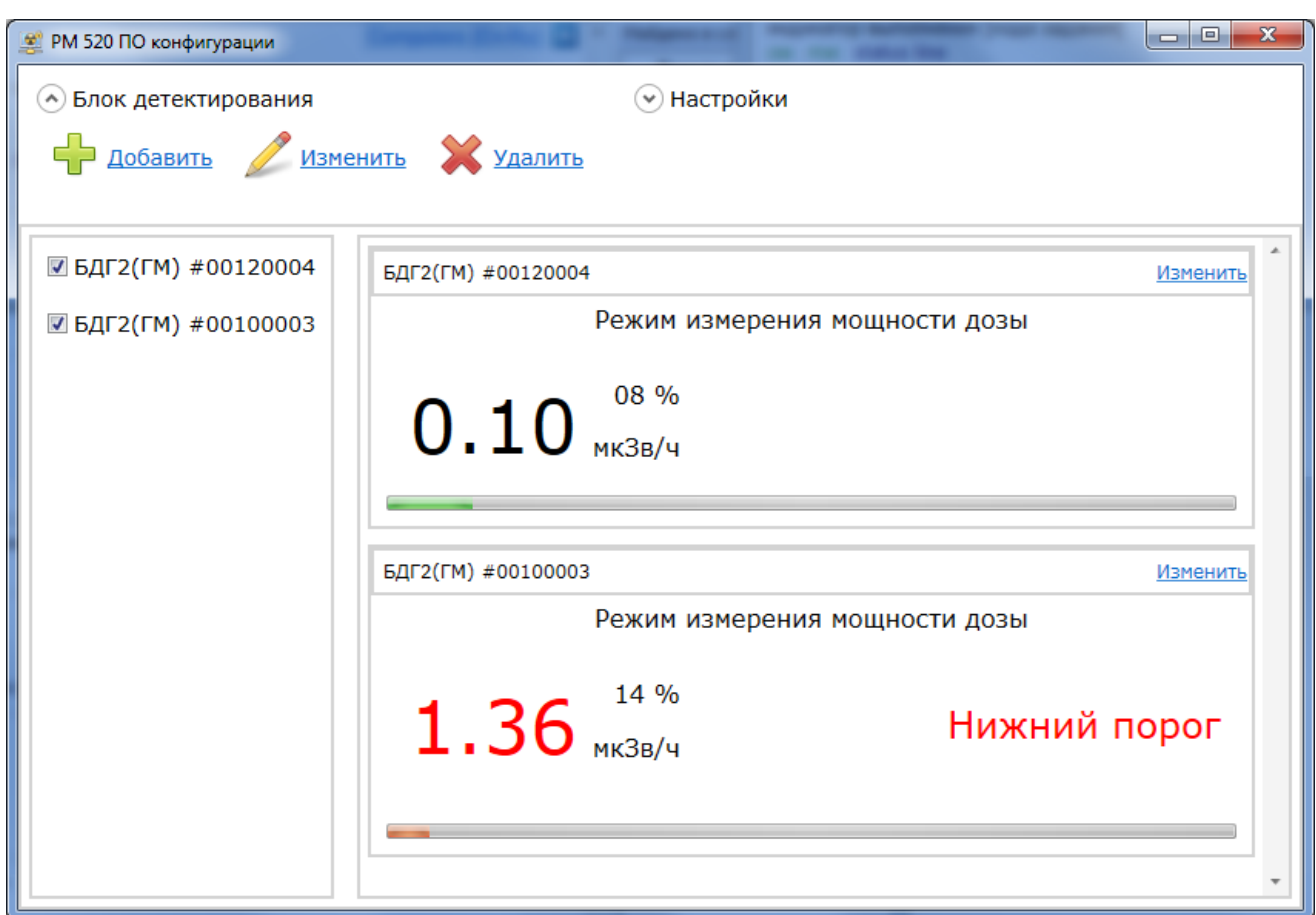

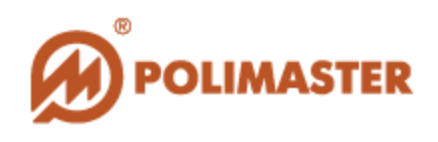

## <span id="page-8-0"></span>**МЕНЮ «БЛОК ДЕТЕКТИРОВАНИЯ»**

Меню «Блок детектирования» состоит из пунктов:

- Добавить;
- Изменить;
- Удалить.

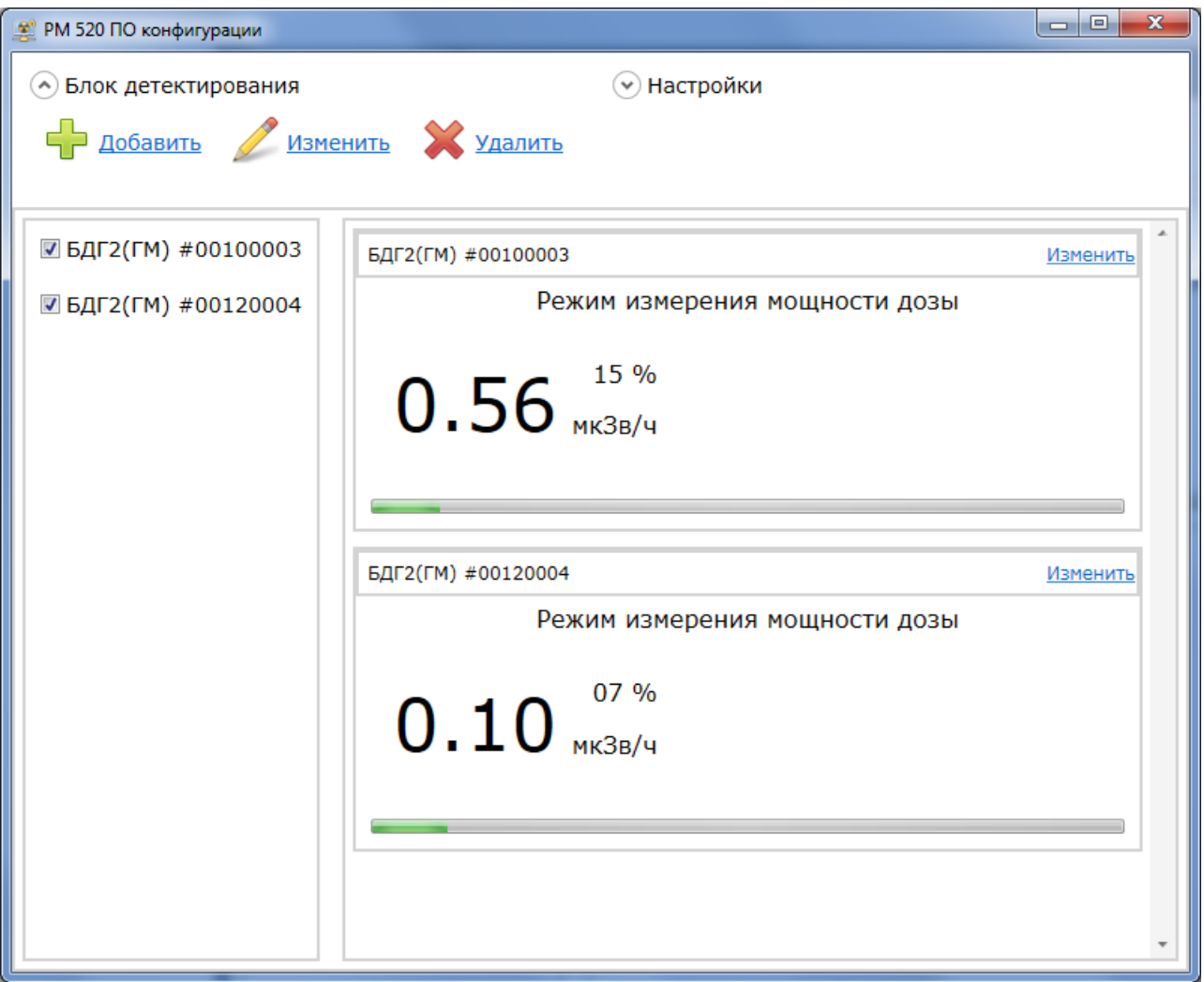

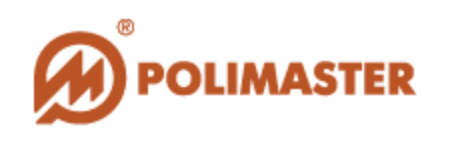

#### <span id="page-9-0"></span>**Добавление нового блока детектирования**

При выборе пункта «Добавить» открывается окно, позволяющее добавить в систему новый блок детектирования.

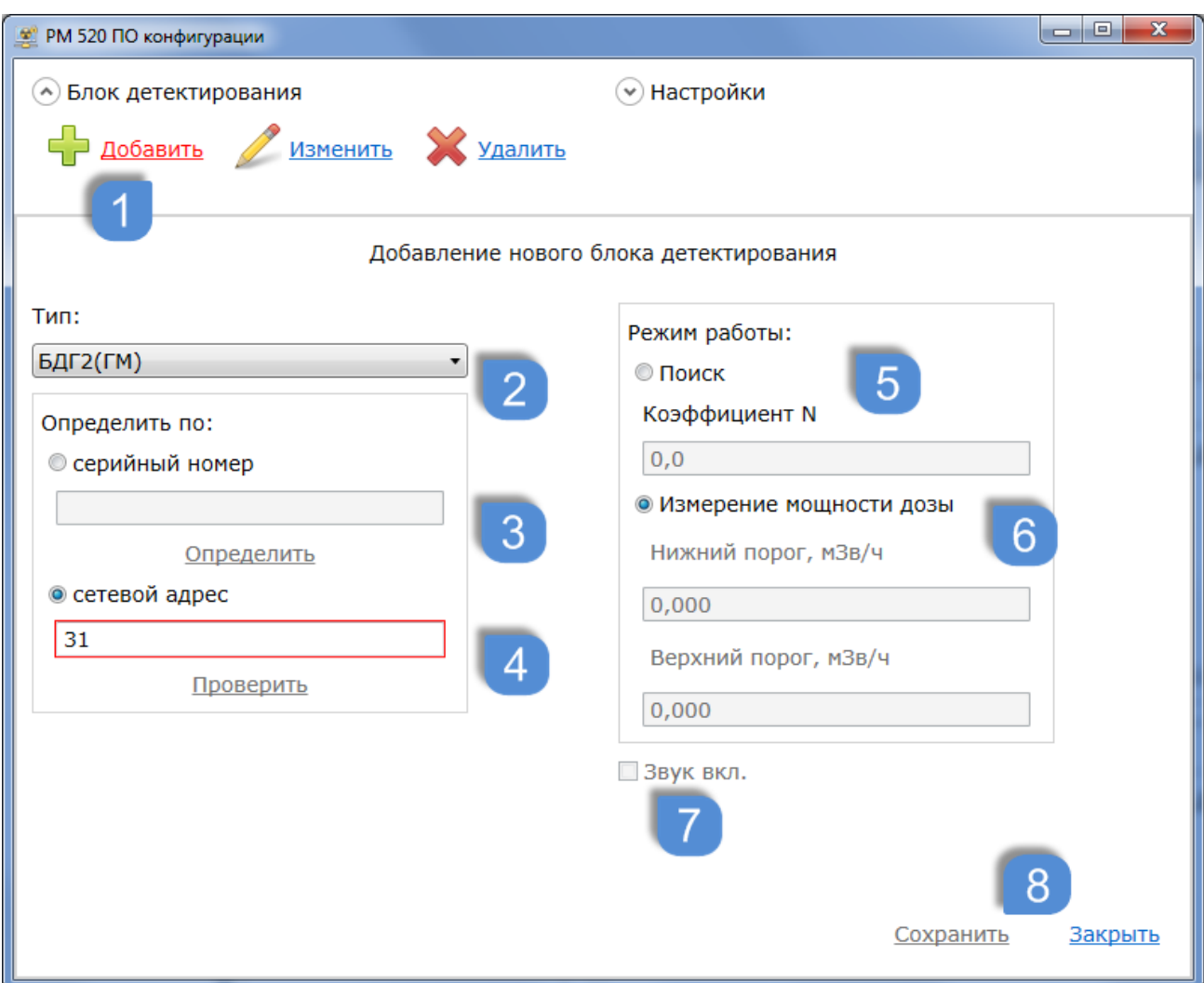

Для этого необходимо:

- 1. Выбрать пункт «Добавить» меню «Блок детектирования»;
- 2. Выбрать необходимый тип блока из выпадающего списка: Тип:

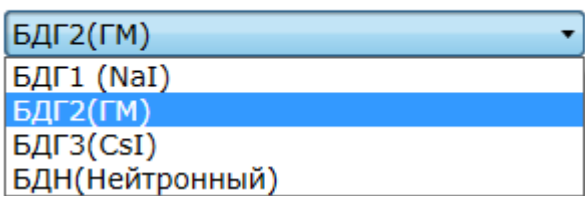

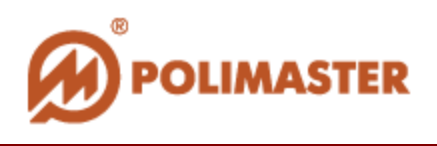

- 3. Определить адрес детектора при известном серийном номере детектора (для этого ввести известный номер блока детектирования в соответствующее поле) с помощью функции «Определить»;
- 4. Ввести сетевой адрес детектора в поле с последующей его проверкой с помощью функции «Проверить». При этом определяется серийный номер детектора;
- 5. Задать режим работы детектора в поле «Режим работы». Возможен выбор между **Поисковым режимом** и **Режимом измерения мощности дозы**.

При выборе Поискового режима в качестве режима измерения необходимо задать коэффициент **n** в соответствующем поле. Коэффициент **n** обозначает количество измеренных отклонений для гамма- или нейтронного излучения (в зависимости от типа выбранного детектора);

- 6. При выборе Режима измерения мощности дозы в качестве режима измерения необходимо задать значения нижнего и верхнего порогов срабатывания сигнализации по мощности дозы в соответствующих полях;
- 7. Отметить чекбокс «Звук вкл.» при необходимости сопровождения звуковой сигнализацией события превышения порогов;
- 8. Нажать на кнопку «Сохранить» для подтверждения произведенных изменений в настройках, или же нажать «Закрыть» для их отмены.

#### <span id="page-10-0"></span>**Изменение настроек блока детектирования**

Для входа на страницу изменения настроек подключенных блоков детектирования существует два пути: выбор пункта меню программы «Изменить», или выбор соответствующей функции в верхнем правом углу поля информации о конкретном детекторе. Последнее действие ведет к прямому переходу на страницу изменения настроек детектора.

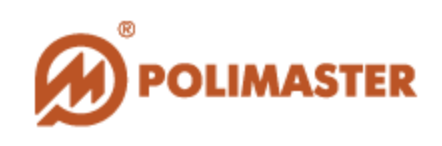

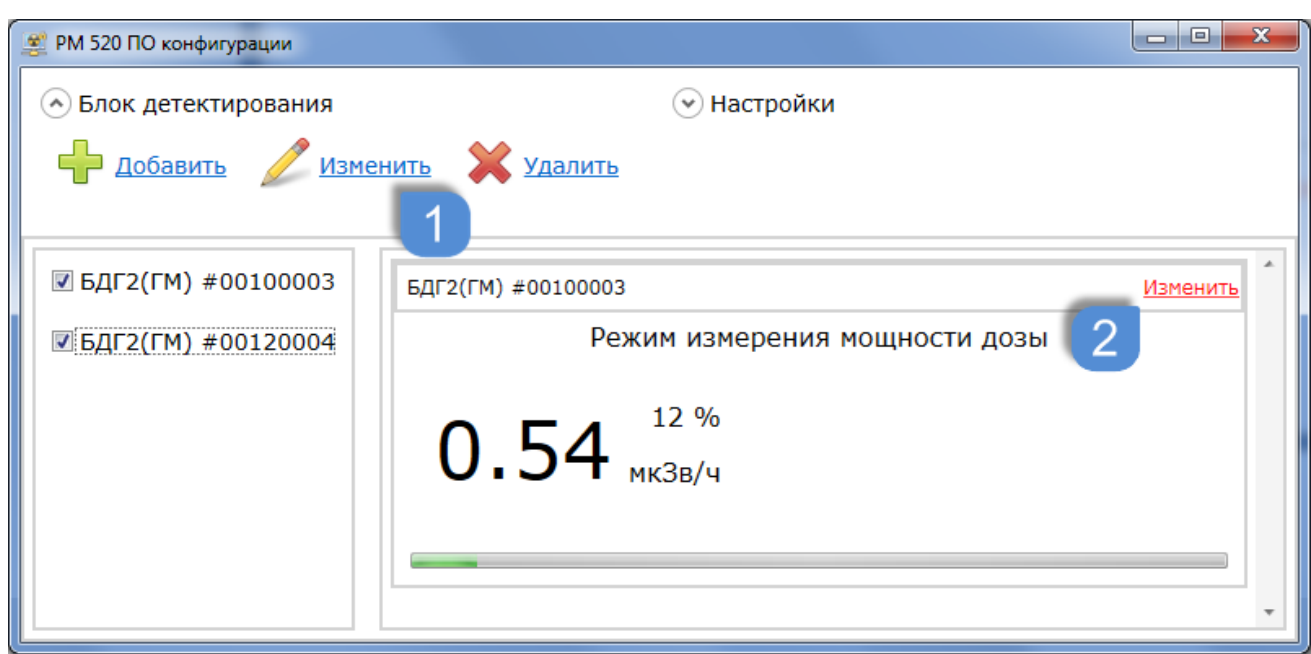

При выборе первого пути порядок действий следующий:

- 1. Выбрать пункт «Изменить» меню «Блок детектирования»;
- 2. Выбрать необходимый детектор из открывшегося списка детекторов;
- 3. Нажать кнопку «Изменить»;
- 4. Нажать кнопку «Закрыть» для подтверждения своих действий и выхода из данного режима.

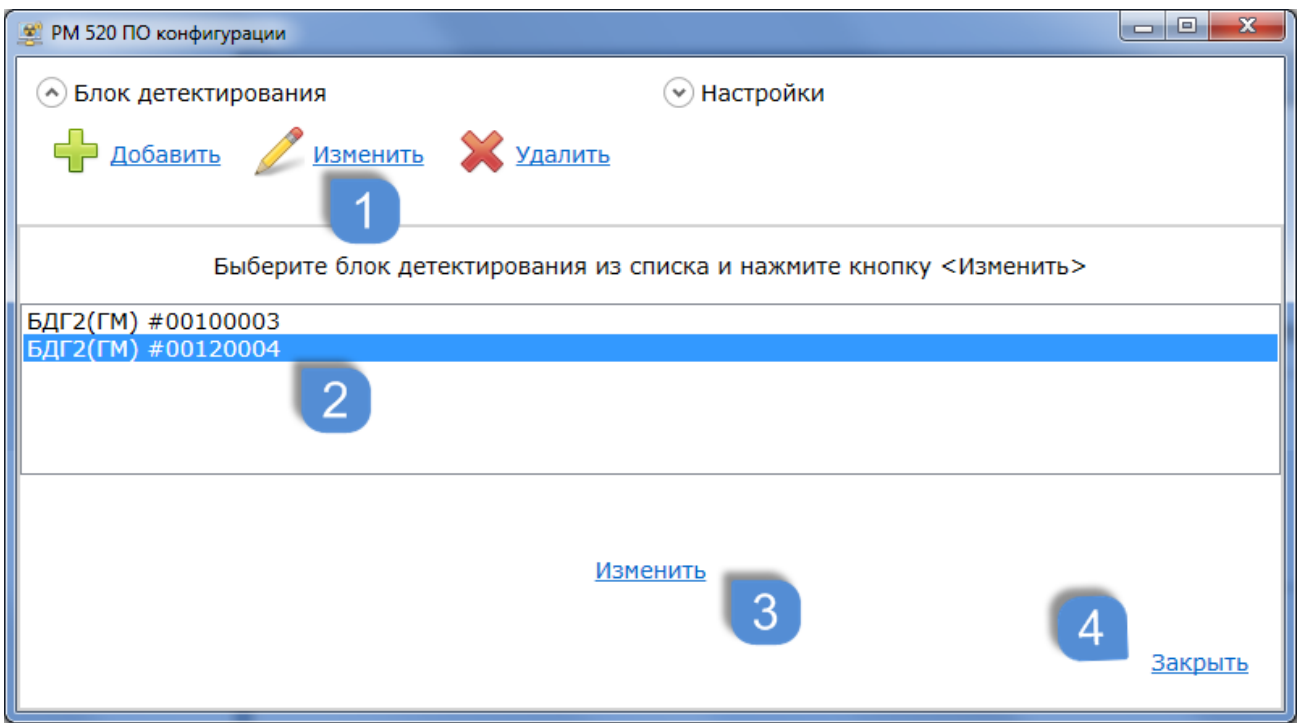

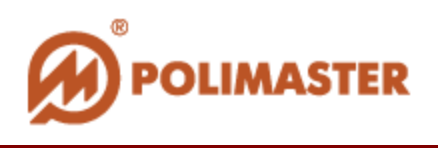

В результате данных действий откроется страница изменений настроек детекторов, аналогичная странице добавления нового детектора.

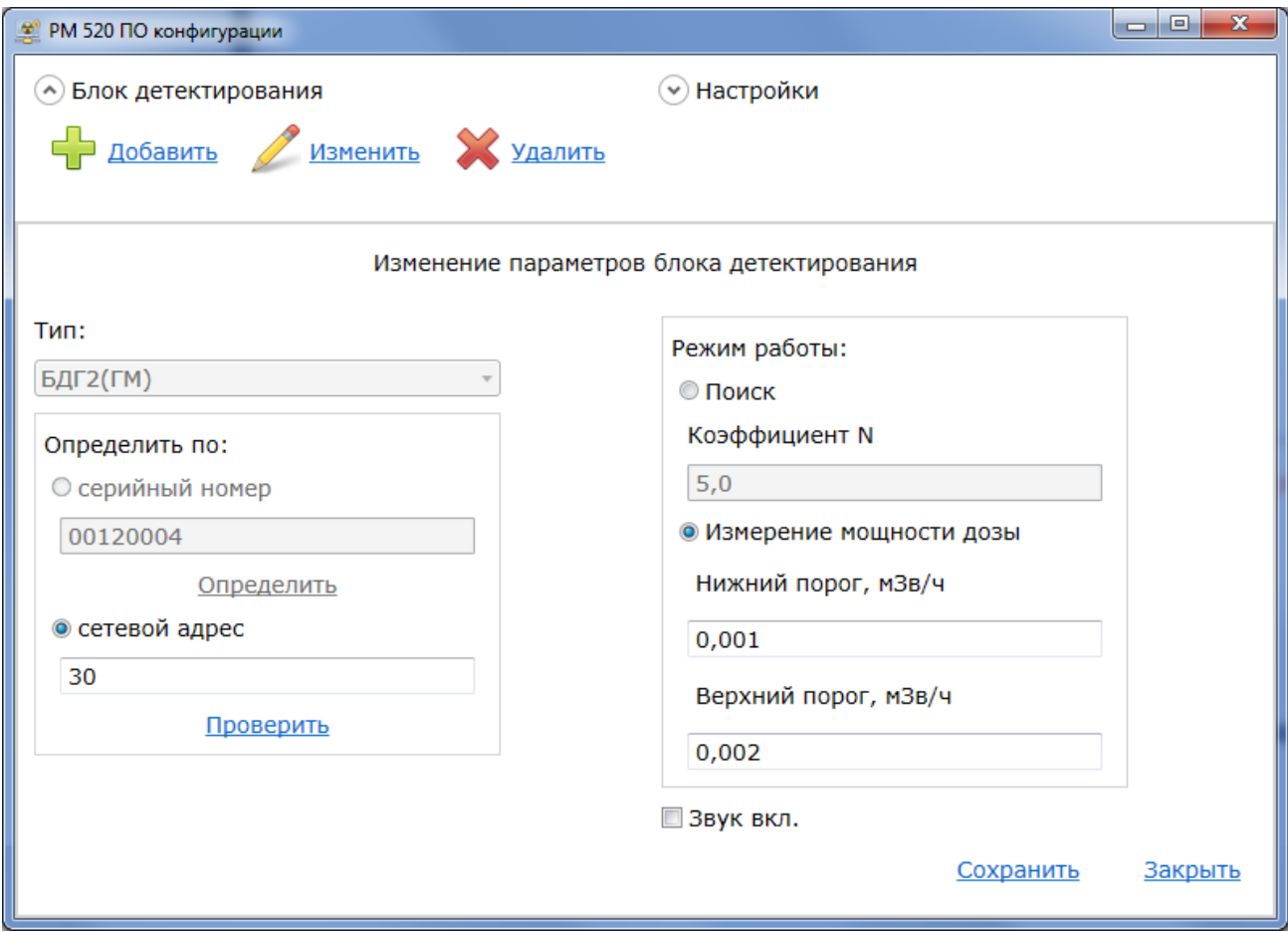

После внесения необходимых изменений в поля настроек, их необходимо сохранить, а также закрыть страницу для выхода из данного режима.

После выбора поискового режима работы детектора он входит в режим калибровки, что отображается в поле информации блока детектирования.

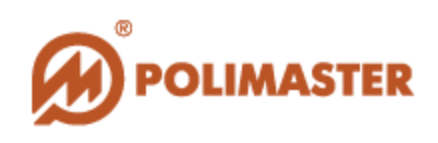

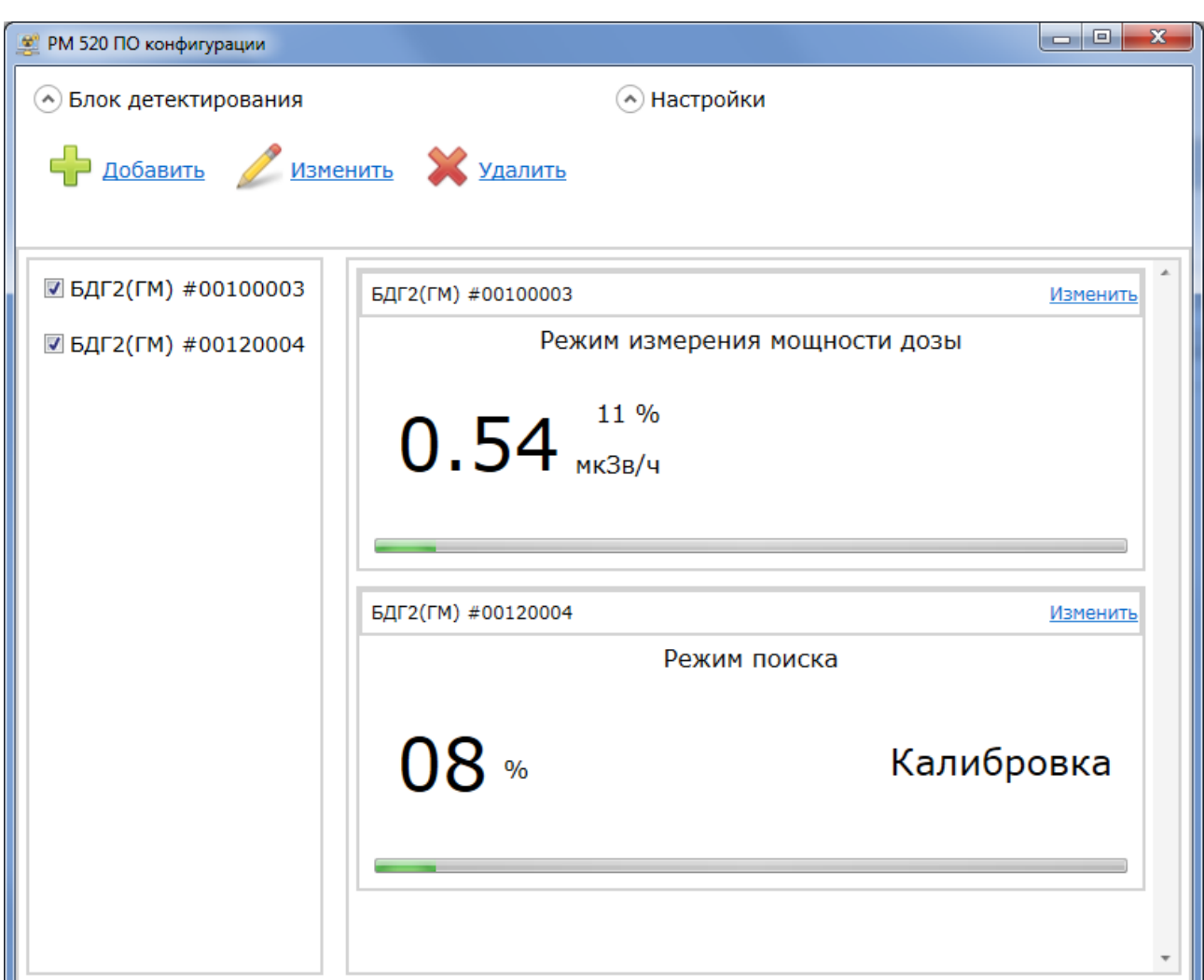

#### <span id="page-13-0"></span>**Удаление блока детектирования**

Процедура удаления блока детектирования из системы аналогична процедуре выбора блока детектирования для внесения изменений в его настройки.

Для удаления блока необходимо:

- 1. Выбрать пункт «Удалить» меню «Блок детектирования»;
- 2. Выбрать необходимый детектор из открывшегося списка детекторов;
- 3. Нажать кнопку «Удалить»;
- 4. Нажать кнопку «Закрыть» для подтверждения своих действий и выхода из данного режима.

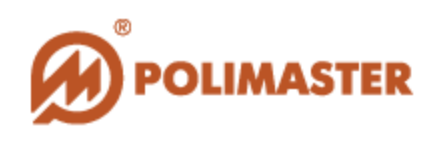

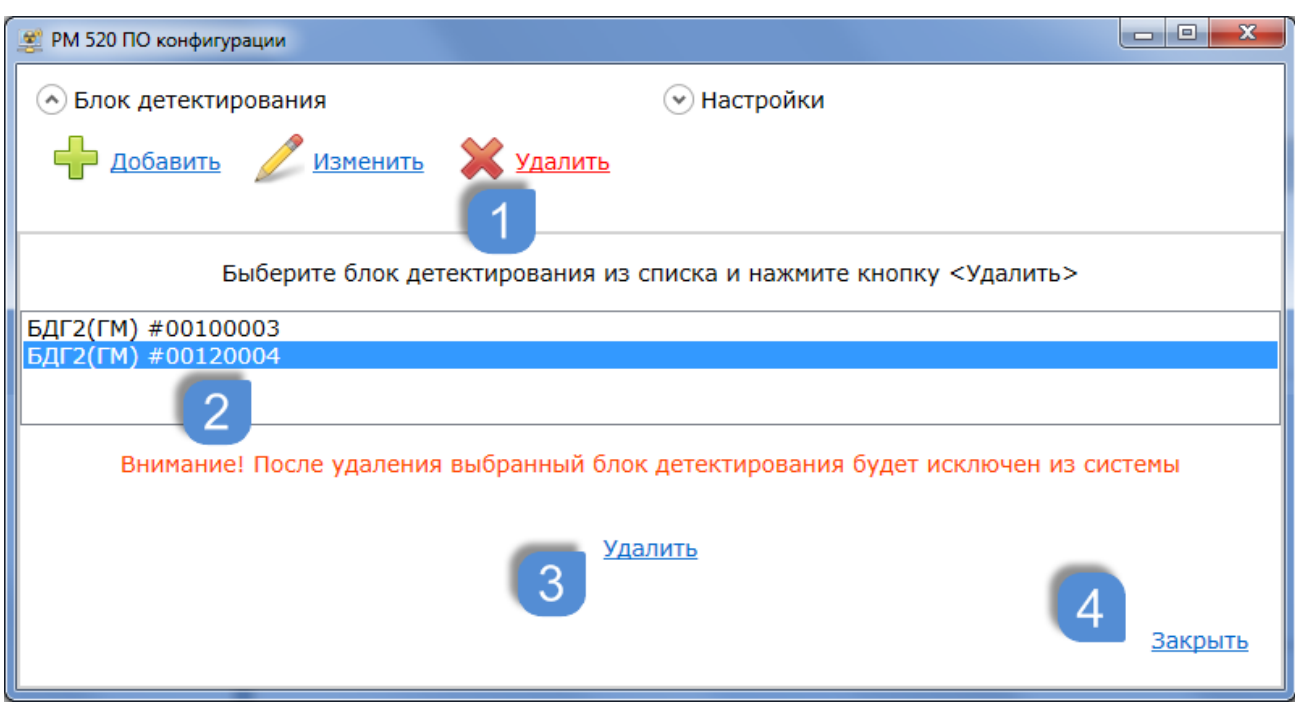

В результате нежелательный блок детектирования будет исключен из системы.

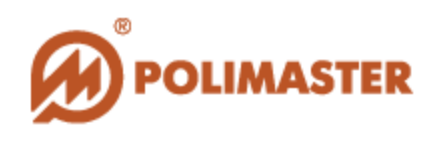

# <span id="page-15-0"></span>**МЕНЮ «НАСТРОЙКИ»**

Меню «Настройки» состоит из следующих пунктов:

- 1. Блок обработки;
- 2. ПО;
- 3. О программе.

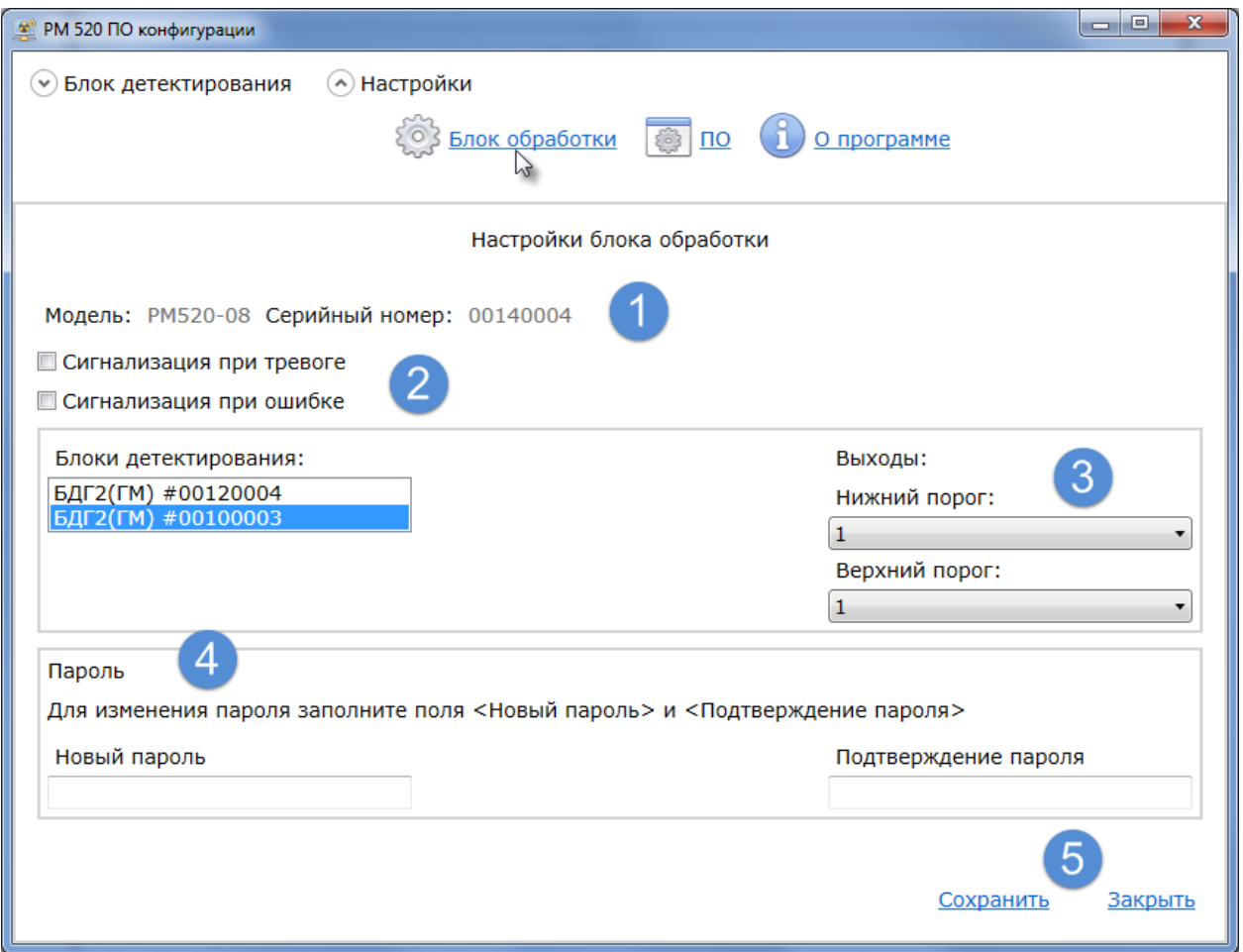

#### <span id="page-15-1"></span>**Настройки блока обработки**

Окно настроек блока обработки содержит следующие поля и функции:

- 1. Поле, отображающее модель и серийный номер блока обработки, а также чекбоксы для включения сигнализации при тревоге или и/или ошибке;
- 2. Список включенных в систему блоков детектирования;
- 3. Выпадающий список номеров контактов выходных реле при превышении порогов для выбранного блока детектирования;

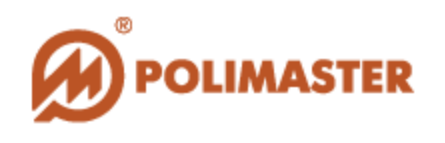

- 4. Поле изменения пароля входа в программу. Для его изменения необходимо ввести новый пароль, подтвердить его в соответствующем поле, а затем нажать «Сохранить» для подтверждения своих действий.
- 5. Кнопки «Сохранить» и «Закрыть» для сохранения изменений в настройках и выхода из данного режима.

#### <span id="page-16-0"></span>**Настройки ПО**

Окно настроек Программного обеспечения содержит два пункта:

- 1. Язык интерфейса;
- 2. Единицы измерения.

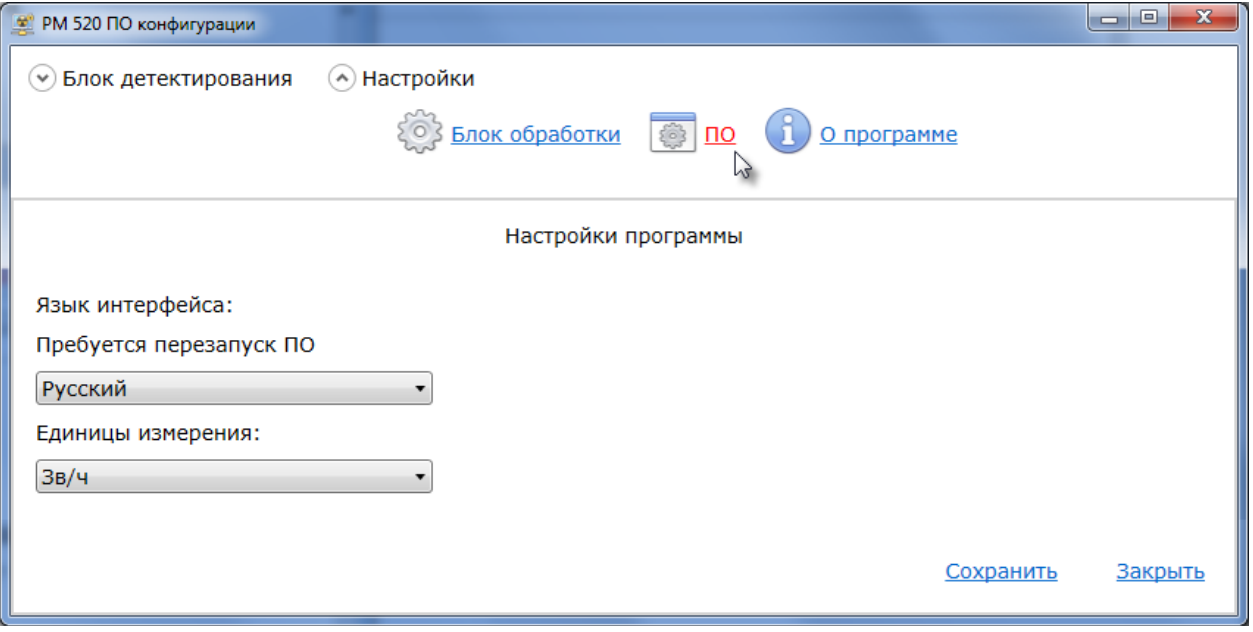

Для изменения языка интерфейса программы необходимо выбрать язык из выпадающего списка языков (русский, английский), сохранить изменения настроек, а затем перезапустить программное обеспечение для вступления изменений в силу.

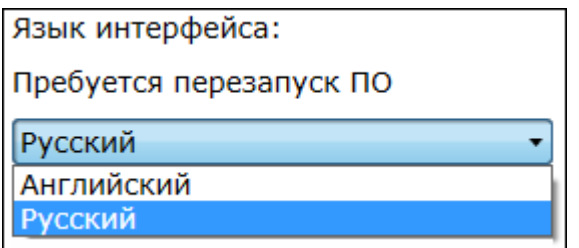

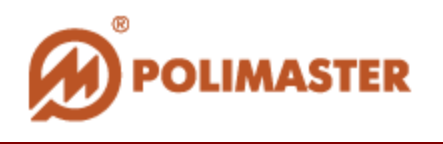

Для изменения единиц измерения необходимо выбрать их из выпадающего списка (Зв/ч на Р/ч) и сохранить изменения настроек. Перезапускать программу для изменения единиц измерения не требуется.

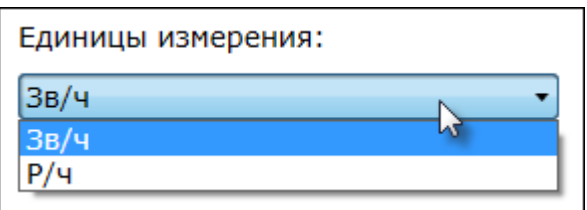

#### <span id="page-17-0"></span>**Пункт «О программе»**

Пункт «О программе» содержит сведения о версии ПО, версии блока обработки, а также версиях блоков детектирования.

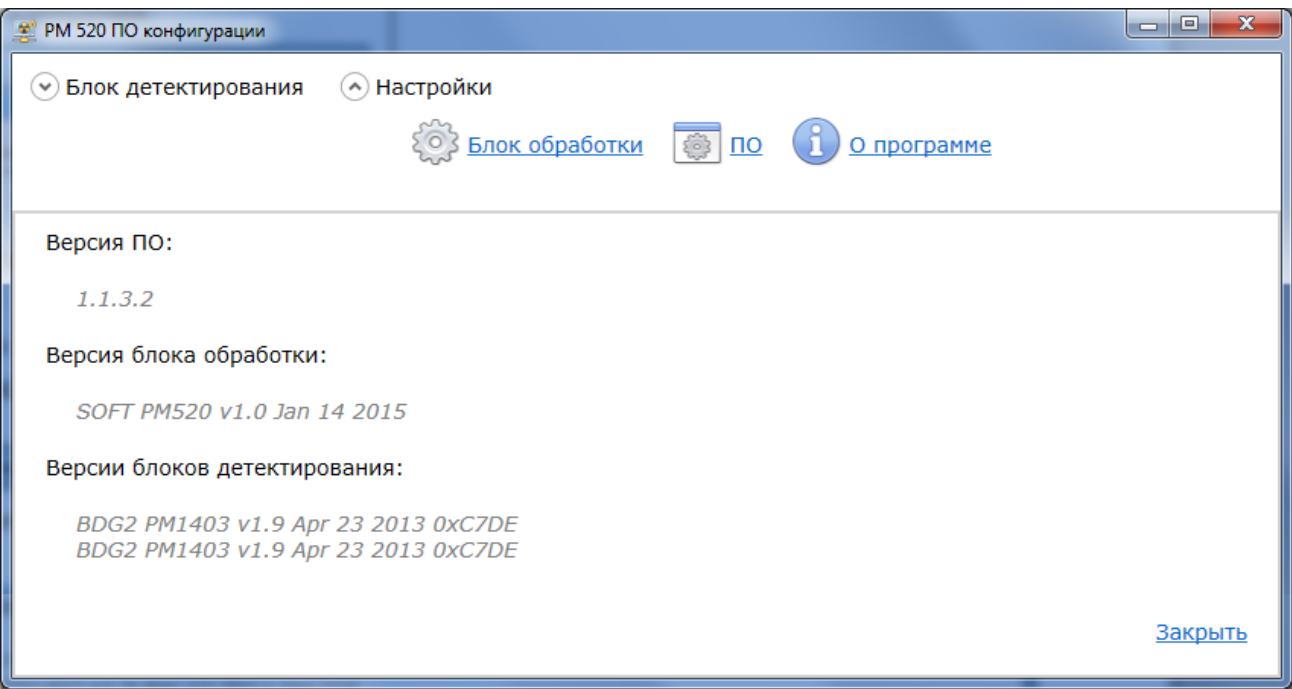